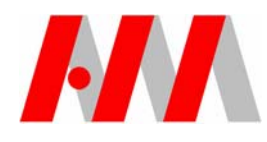

## AutoMATE Technical Bulletin

## **Issue:**

Creating an AutoMATE shortcut - You've reinstalled Windows after a system crash and your AutoMATE shortcut has disappeared. Or perhaps you've copied your entire AutoMATE folder from an old computer to a new system. The question is: do you now have to reinstall AutoMATE to create a desktop shortcut to AutoMATE?

## **Solution:**

The answer is No, if you have an AutoCAD shortcut on your desktop you can make a copy of that shortcut to create a new AutoMATE shortcut. In reality, an AutoMATE shortcut is actually a shortcut to AutoCAD but simply tells AutoCAD to start in the AutoMATE directory.

Before creating the new shortcut, you need to know the full path to your AutoMATE folder -- usually C:\AMATE or perhaps C:\AMATE2K6 or C:\AMATE98 for older installations. Use *My Computer* or *Windows Explorer* to view your local C: drive and look for your AutoMATE folder. Once you are sure of the folder name, you can create the AutoMATE shortcut as follows:

- Right-click on the AutoCAD desktop icon that you want to use with AutoMATE. Click on **Copy** on the pop-up menu. A copy of the AutoCAD shortcut will be copied to the Windows Clipboard.
- Right-click on any empty area of your desktop and click on **Paste Shortcut** on the ensuing pop-up menu. A second copy of the AutoCAD shortcut icon will be created.
- y Right-click on the new AutoCAD icon and click on **Rename** on the pop-up menu. Enter any name you like, e.g. Amate, and press Enter.
- Right-click on the new AutoCAD icon again and click on **Properties** on the pop-up menu. Edit the **Start in** field on the properties dialog box to show the full pathname to your AutoMATE folder.
- y You'll probably also want to assign a different icon to the shortcut to make it easier to differentiate from regular AutoCAD. Click on the **Change Icon** button on the properties dialog box. When the Change Icon dialog box is displayed, click on **Browse** and browse to you AutoMATE folder. Select one of the AutoMATE icon files and click on Ok to accept the changes.

Use the new AutoMATE shortcut to start AutoCAD in the AutoMATE folder.